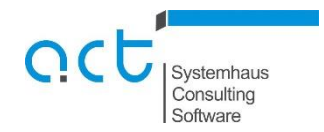

## **Anleitung Sammelantragsdaten-Export Mecklenburg-Vorpommern**

Öffnen des Agrarantrag-Programms Agroview:

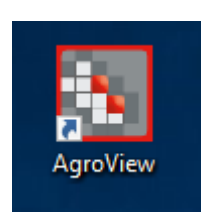

Wechseln Sie (falls nicht bereits geschehen) durch Klicken der Schaltfläche Ansicht zur GIS-Ansicht. Wählen Sie zunächst das Antragsjahr 2018 (Vorjahresdatensatz).

Mit der Funktion "Datei / Antragsdaten exportieren" werden alle beantragten Feldblöcke sowie beantragte Referenz-LE als Shapedateien gespeichert.

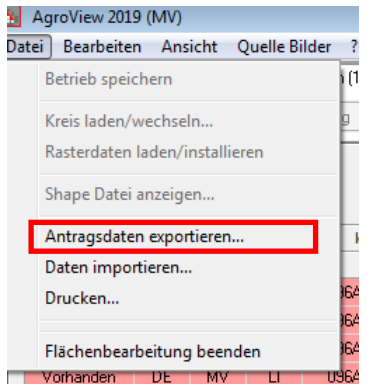

Geben Sie das Zielverzeichnis des Exports an. Sie können sich über den Aufruf der entsprechenden Schaltfläche auch einen neuen Ordner (Empfehlung: Ordner mit der Wiking-Betriebsnummer und dem Antragsjahr z.B. 189910920\_2018).

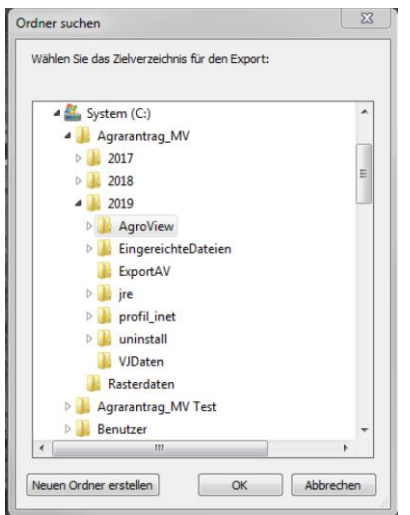

Nach dem Bestätigen des Buttons "Ok" erfolgt der Export der Daten in das entsprechende Verzeichnis.

Wiederholen Sie den Vorgang mit dem Datensatz des aktuellen Antragsjahres (2019) und stellen Sie ihrer betreuenden Kanzlei die Daten zur Verfügung.